- **1.** Login to **PeopleSoft**
- **2.** Navigate to **Accounting & Financial Reports** (you may use the Employee Self Service Drop down).

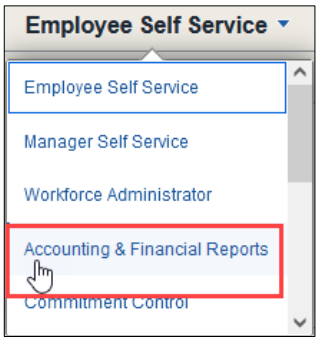

**3.** Locate & Click on the **SAHARA MONTHLY RECONCILIATION** tile.

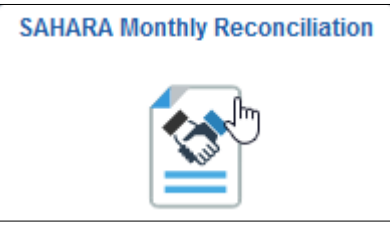

**4.** The page will open on the most recent open period. Update the period if needed and then **Click** on the "ARA – Multiple CC/PRJ Approval Page" link.

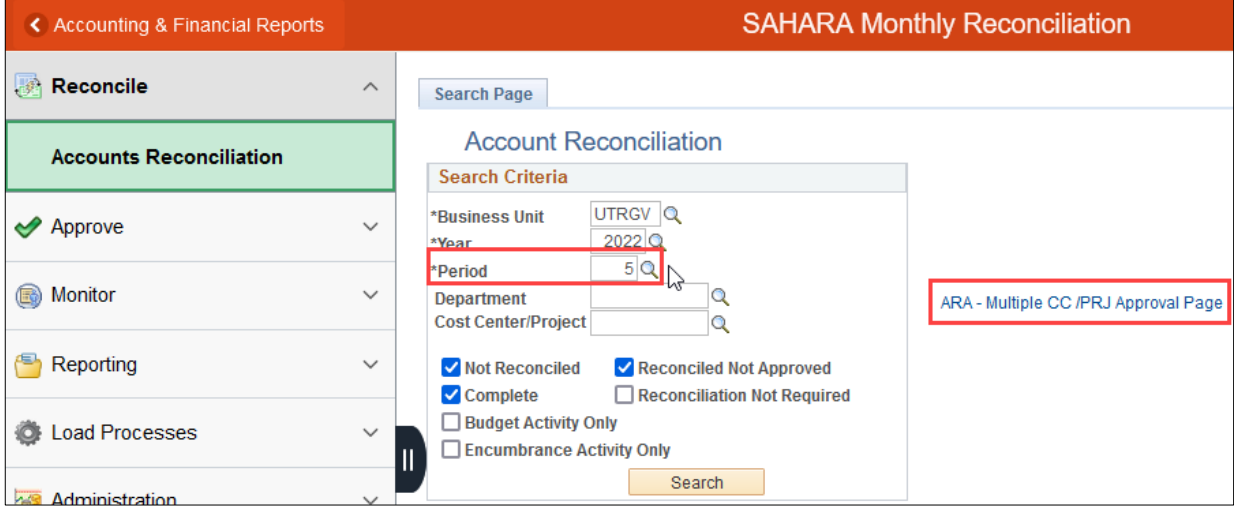

**5. Select** "All Cost Centers/Projects" on the drop-down menu and **Click** Update results**.** This will update the table to show all the cost centers/projects that have been reconciled and are ready for your approval

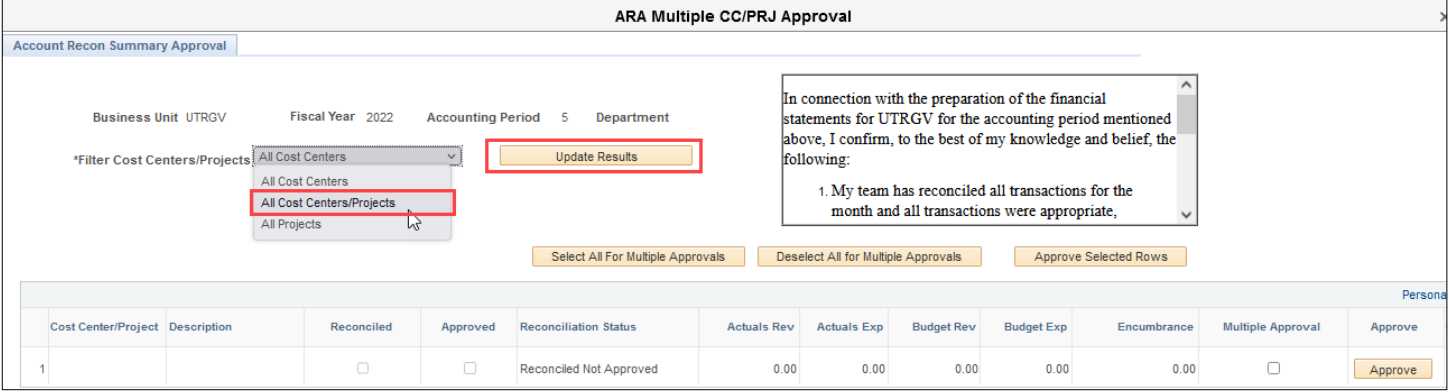

**6. Click** the "Select All for Multiple Approvals" button. All the rows under the "Multiple Approval" column will be checked. **Click** the "Approve Selected Rows" button to approve the cost centers/projects selected.

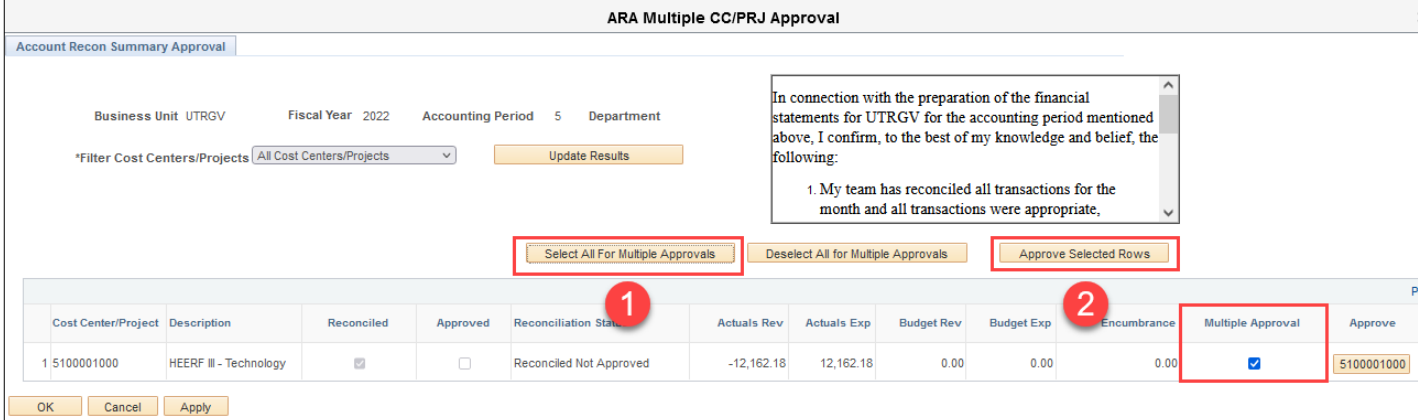

## **7.** The approval statement will appear, please read and **Click** "yes".

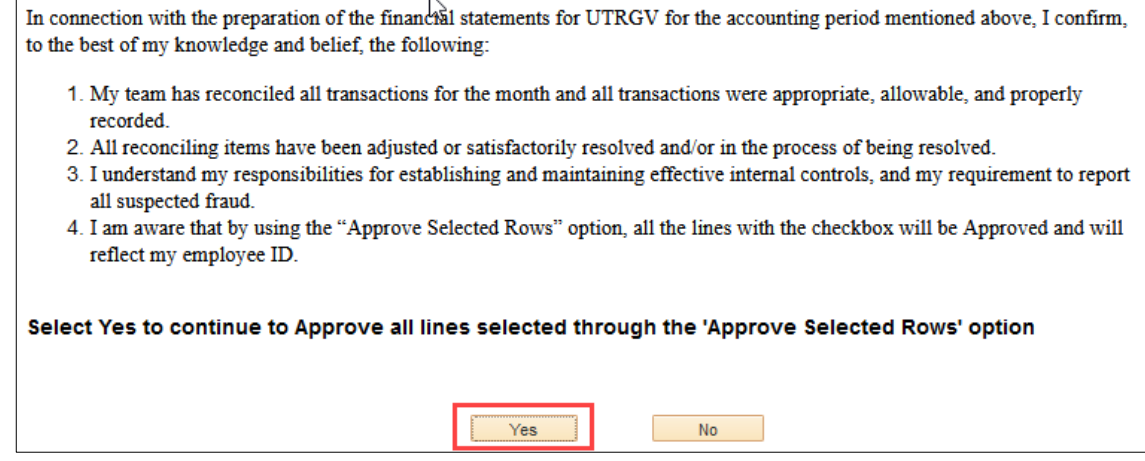

**8.** The "Approve" button will now be gray and your name will show under the "User ID" column. **Click** the "Apply" button and **click** the "x" button to exit the screen and return to the Account Reconciliation screen.

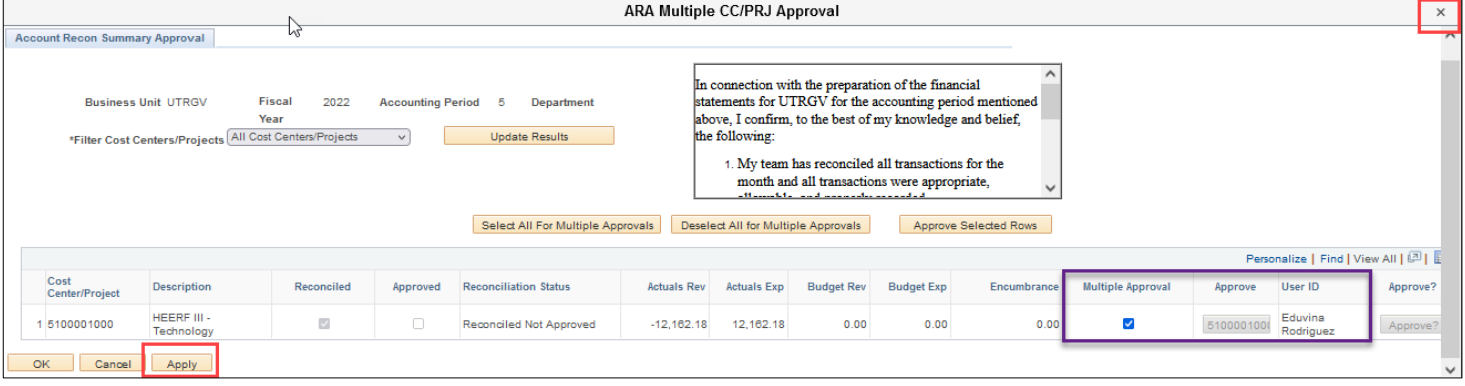

- **1.** Login to **PeopleSoft**
- **2.** Navigate to **Accounting & Financial Reports** (you may use the Employee Self Service Drop down).

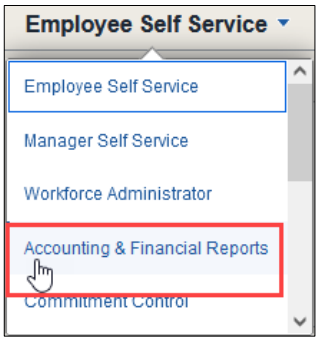

**3.** Locate & Click on the **SAHARA MONTHLY RECONCILIATION** tile

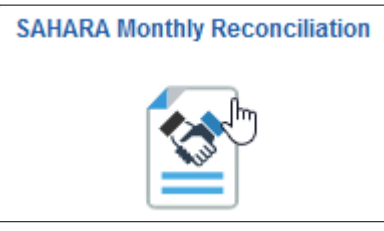

**4.** The page will open on the most recent open period. Update the Period, if needed. Next, click on **Search** button.

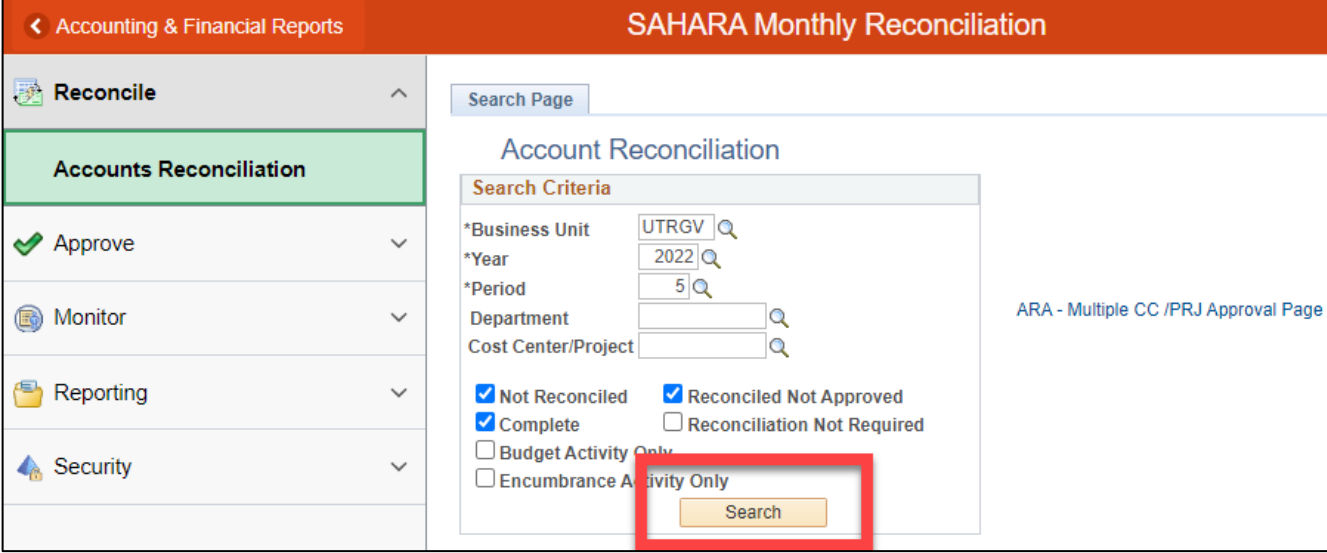

**5.** In the **Search Results** look for the Cost Centers/Projects that contain "Reconciled Not Approved" in the Reconciliation Status column**.**

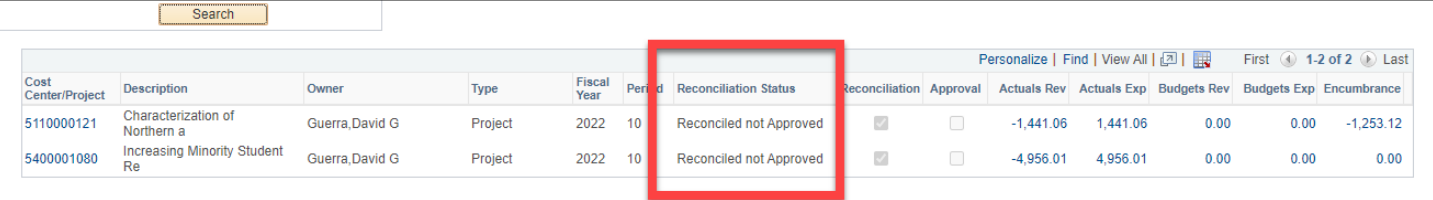

**6.** When ready to proceed, click on the Cost Center/Project ID # for the Cost Center/Project you are ready to review and approve.

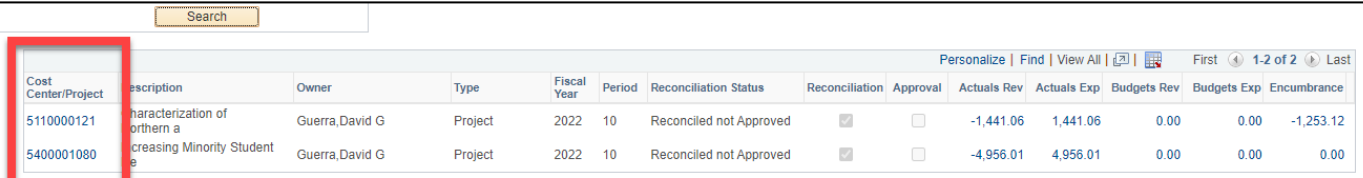

**7.** The screen will then change. You can review all the content in all tabs across the top of the screen. When ready, click on the **APPROVAL PAGE** tab.

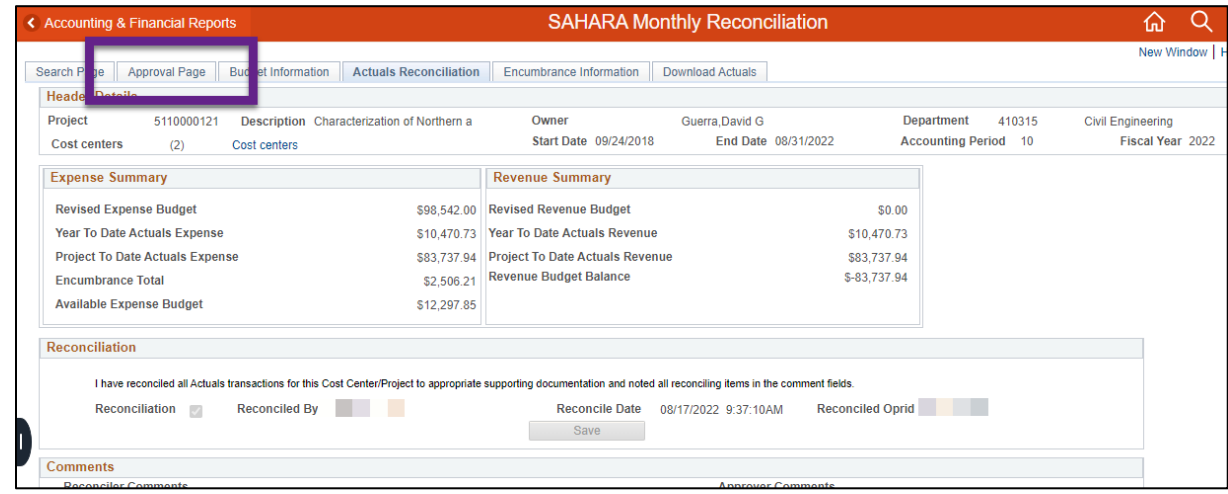

**8.** Review the content on this tab. When ready, review the acknowledgement statement and click on the Approved check box. Once click you should see your name, date & time check box clicked, & your EIN.

When ready click on the **Save** button.

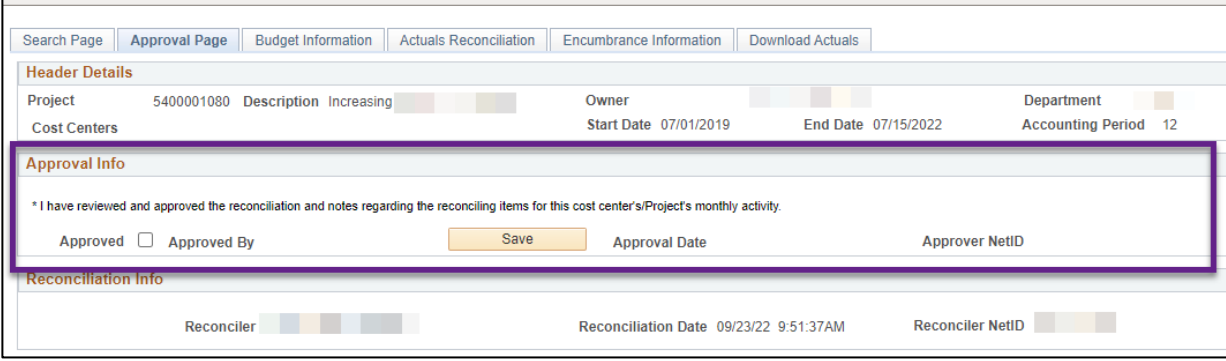

**9.** At the top of the screen, look for and click on the **SEARCH** tab.

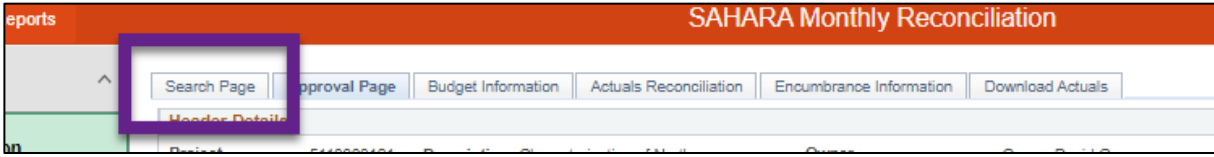

**10.** The screen then changes. Please clear the Cost Center/Project ID number that appears in the Cost Center/Project ID field. Please note the PERIOD will revert to the most recent period. Thus, if you changed it back in step 4 of this process you will need to update it, again.

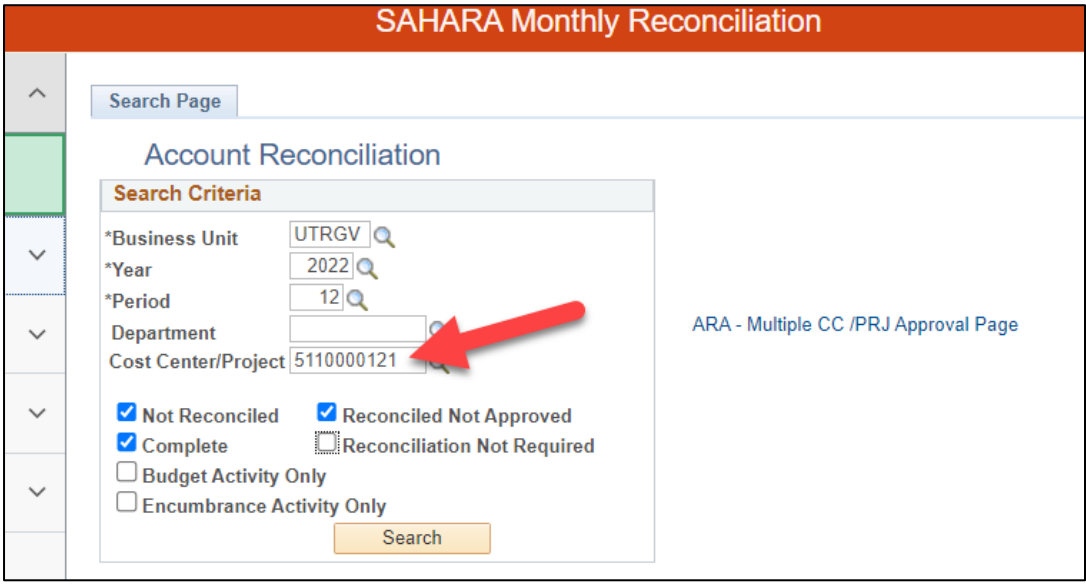

**11.** You can now click the **SEARCH** button to repeat the Approval process for next Cost Center or Project that shows as "Reconciled not Approved"

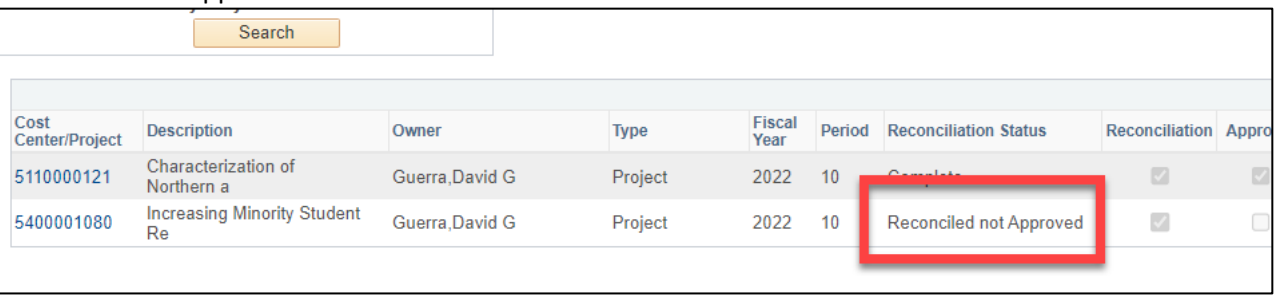

**12.** Please go back to step 6 of this process to proceed with the next approval. Repeat until **all** assigned Cost Center/Projects are identified as **COMPLETE** for the Accounting Period you are working on.

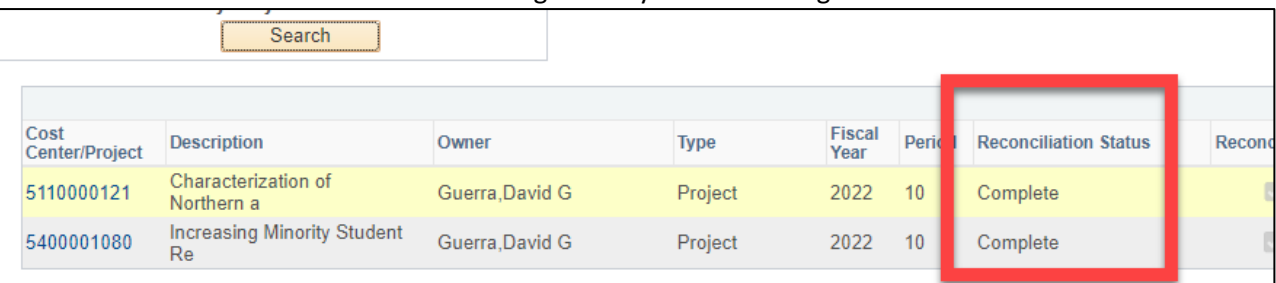